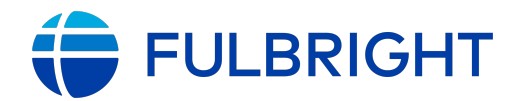

#### FULBRIGHT FOREIGN LANGUAGE TEACHING ASSISTANT (FLTA) PROGRAM

#### **Instructions for Completing the** 2025-2026 Fulbright FLTA Program Application

Application: https://apply.iie.org/flta2025

Read all instructions carefully before completing the application.

#### Contents

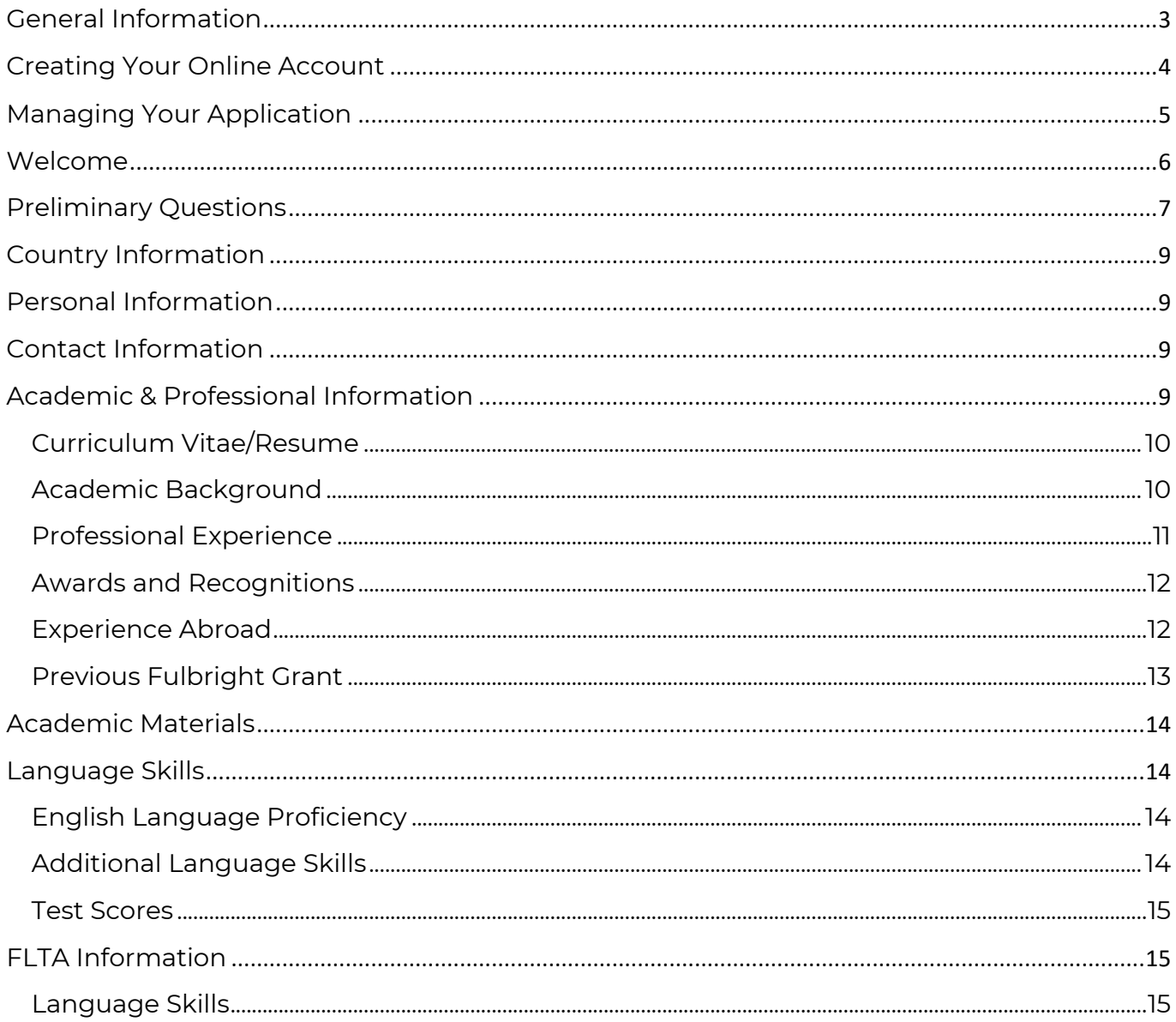

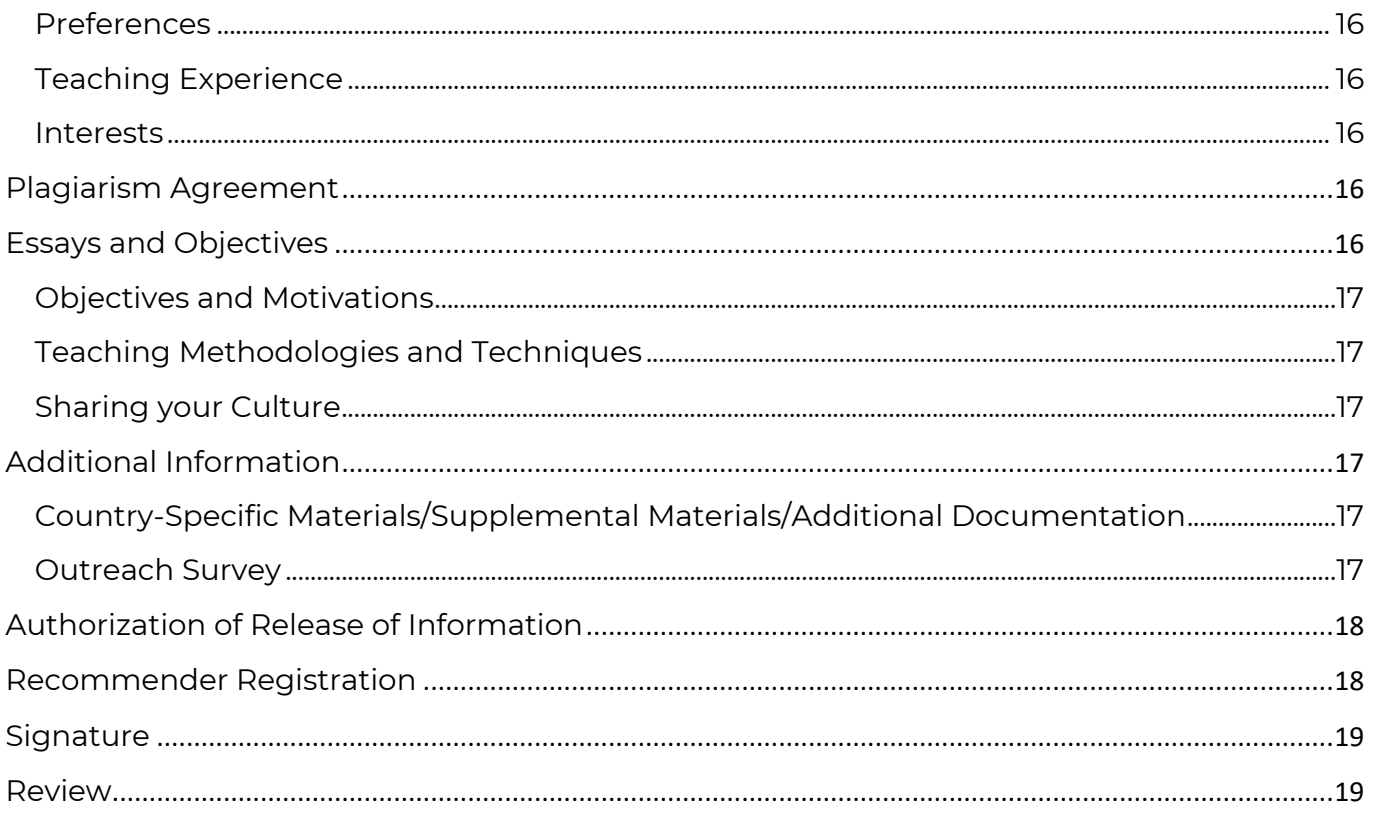

# <span id="page-2-0"></span>**General Information**

The application is supported by all modern browsers. We highly recommend that you use a current version of [Google Chrome,](https://www.google.com/chrome/) which supports Windows, Mac, and Linux platforms.

Prior to starting an application, please complete the following steps:

#### **Step 1: Learn requirements for submitting an application**

Before you begin an application, contact the Fulbright Program Office in the country from which you are applying. Deadline dates and application requirements for a Fulbright grant will vary from country to country. You must make sure you are eligible to apply. Additional information and a list of participating countries can be found here: [https://foreign.fulbrightonline.org/.](https://foreign.fulbrightonline.org/)

#### **Step 2: Record username and password in a safe place**

Your email address is your username. When you create an account for this online application, record your password in a secure place. You can log in and out of the application as frequently as you like using your username and password. If necessary, you can reset your password by clicking the "Forgot Your Password" link on the log-in page.

#### **Step 3: Complete the application**

You do not need to complete this application at one time. You can re-enter at any time to edit your application. However, once you SUBMIT your application, you CANNOT make changes to it.

To complete your application correctly, please answer all questions completely and carefully. Review these additional tips:

- Use upper and lower-case letters (e.g. John Smith). Avoid using all capital letters (e.g. JOHN SMITH). Do not use special characters, such as accent marks.
- You can copy and paste information into all text boxes.
- Limit your responses to the space provided in all text boxes.
- Prepare required documents and save them in PDF format. It is highly recommended that to preserve any formatting and special characters in your documents, you upload them in PDF format.
- Some questions are "required." They are marked with an asterisk (\*). You will not be able to submit your application until all required items are complete.

#### **Step 4: Submit the application**

Once you have entered all required information, including recommenders, review your application for errors. If all information is correct, submit your application. Once you submit you CANNOT make changes to your application.

# <span id="page-3-0"></span>**Creating Your Online Account**

- 1. To start, click *Create an account*.
- 2. Enter your email address, first name, last name, and select your date of birth (Month-Date-Year) from the drop-down menus. **Your name must be entered exactly the way it appears (or will appear) on your passport.**

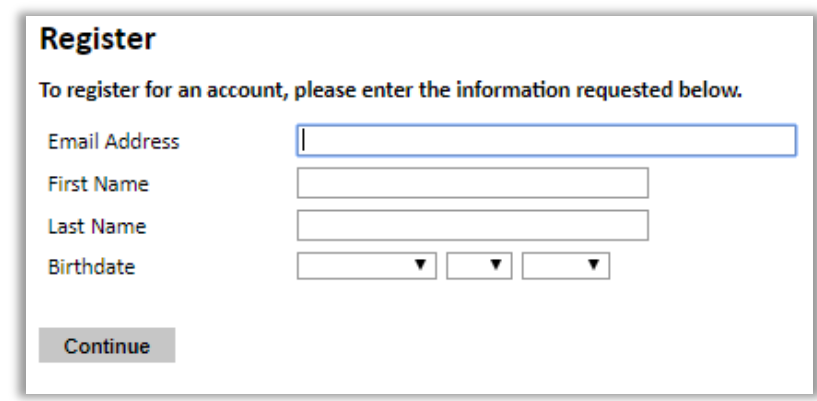

**Note**: Use an email address that you will be able to access for at least two years after submitting your application. This is the email address you will use to log in to your application account.

Click Continue. You will receive an email from [apply@iie.org](mailto:apply@iie.org) confirming that you have started the application. The email will include a temporary PIN. Follow the instructions in the email to activate your account using the temporary PIN.

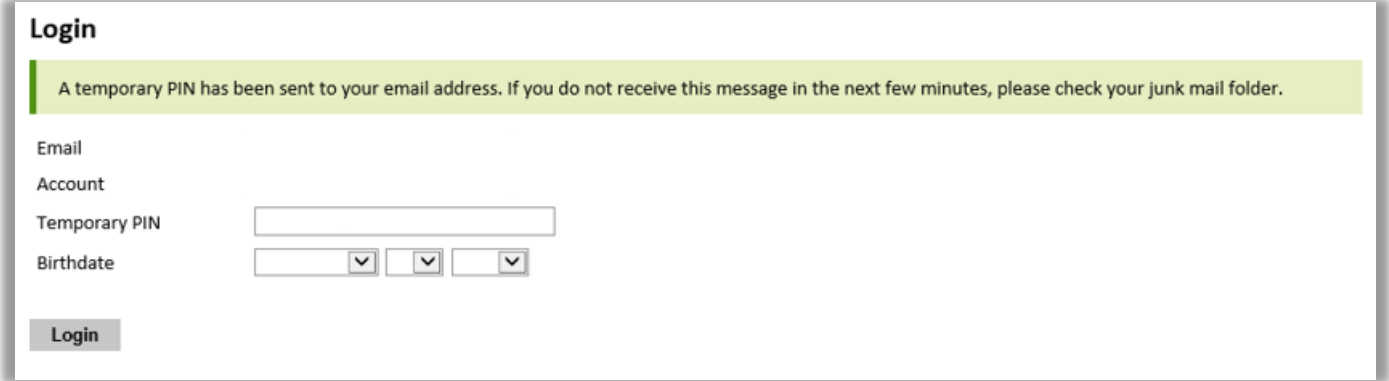

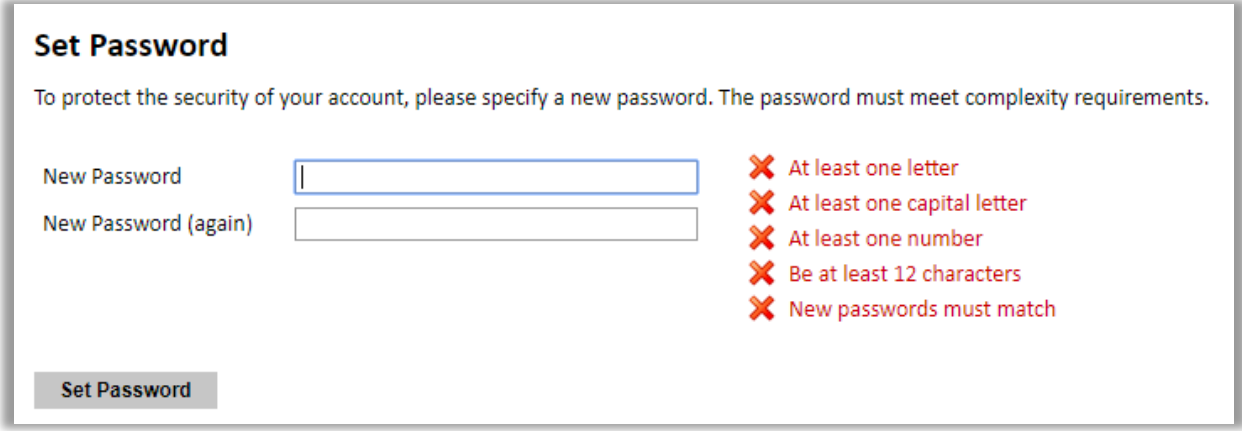

3. Returning users: Click *Log in* and enter your email address and password. If you do not remember your password, click *Forgot your password?* and follow the resulting instructions.

# <span id="page-4-0"></span>**Managing Your Application**

#### **EDITING YOUR APPLICATION PRIOR TO SUBMISSION**

- 1. You may log in at any time to review and edit your application form, upload documents, and enter recommender information.
- 2. Remember to save your application after completing each page by pressing the *Continue* button at the bottom of each page.

**Note:** The application will automatically log you out after 60 minutes of inactivity, so it is best to save your application frequently.

#### **REVIEWING YOUR APPLICATION AFTER SUBMISSION**

- 1. After you SUBMIT your application, you CANNOT make any changes.
- 2. You may continue to log in to your account to view the information you have submitted, save a PDF of your application form, and manage your recommenders.
- 3. You can manage your recommenders by clicking on the *Recommendations* section of the online application.

#### **LETTERS OF RECOMMENDATION**

- 1. Letters of recommendation will be submitted directly to Fulbright by the recommenders you registered via your application.
- 2. Letters of recommendation and language evaluations may be submitted before or after you submit the application.
- 3. The letter of reference must be written by a teacher under whom you have studied or pursued research in the proposed field of study or by someone who has supervised you in work related to expected program responsibility. This letter should be typewritten and written in English. If not in English, then an accurate translation must be attached.
- 4. You must register three recommenders at the time of application submission.
- 5. If your recommender is unavailable, you will have the option to exclude the recommender and add an alternative after you submit the application.

### <span id="page-5-0"></span>**Welcome**

Review the information provided including the Fulbright Policy Guidelines. You must select 'Yes' to confirm you have the read the Fulbright Policy Guidelines. Click *Continue* to save your response and advance to the next section.

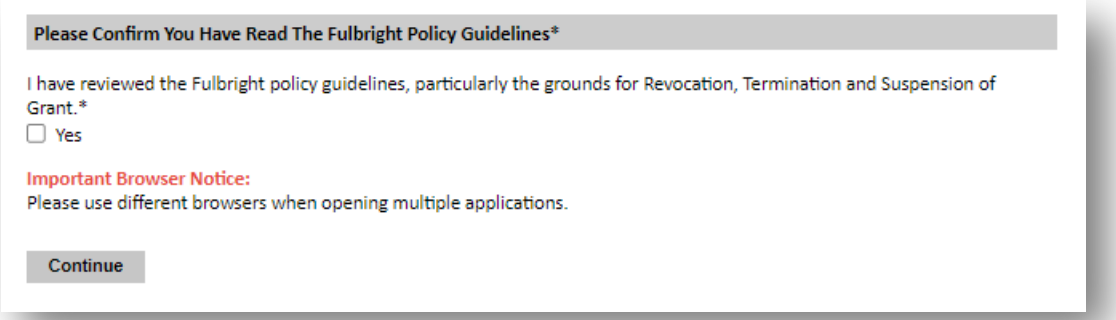

# <span id="page-6-0"></span>**Preliminary Questions**

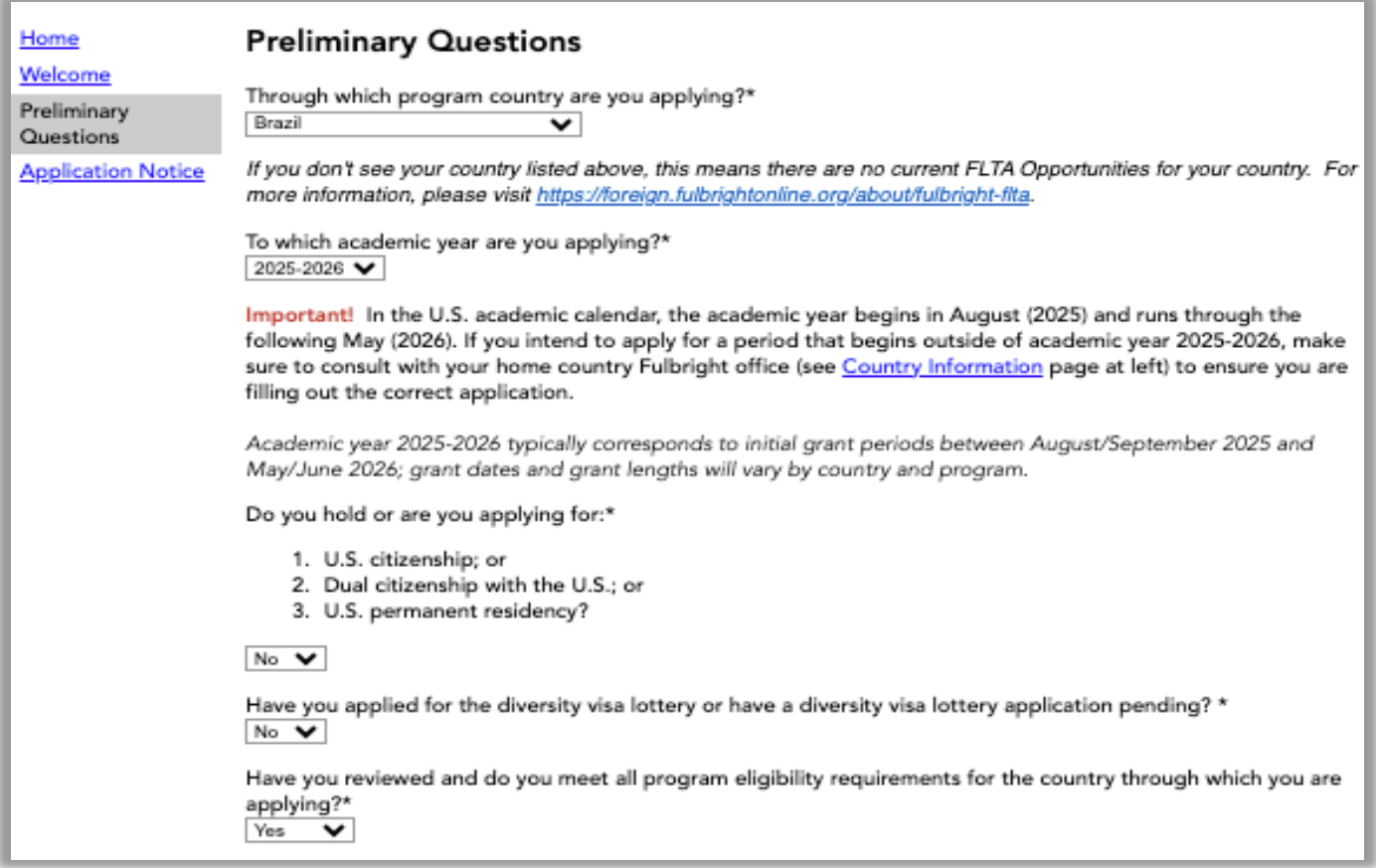

IIE Data Privacy Consent for Applicants in IIE-Managed Programs\*

IIE values your privacy. We encourage you to read our Privacy Statement, located on the Privacy page on IIE's website.

The Privacy Statement outlines how IIE handles your data and includes the types of data we process, why we process it and with whom we share it.

Please note that IIE may be required to process data that is generally considered to be sensitive. IIE only processes this information when it is necessary to execute the management of your application or program.

Please see the IIE Privacy Statement for more details.

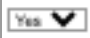

#### Employment Eligibility\*

Employees and their immediate families (i.e. spouses and dependent children) of the U.S. Department of State, the U.S. Agency for international Development (USAID), and of public or private organizations under contract to the U.S. Department of State and the U.S. Agency for international Development are ineligible to apply for a Fulbright grant until one year after termination of such employment.

In the one year prior to this application deadline have you or an immediate family member (spouse or dependent children) been any of the following:

- An employee of the U.S. Department of State or the U.S. Agency for International Development (USAID) (paid or unpaid, including part-time or temporary employees, consultants, externs, fellows and contract employees; does not include interns);
- An employee of private and public agencies (excluding educational institutions) under contract to the U.S. Department of State to perform administrative or screening services on behalf of the Bureau of Educational and Cultural Affairs' exchange programs;
- An officer of an organization, in the U.S. or abroad, including members of boards of trustees or similar governing bodies, or individuals otherwise associated with the organization, wherein the organization and the individuals are responsible for nominating or selecting individuals for participation in any U.S. Department of State exchange program;
- A board member or staff of a Fulbright Commission;
- A member of the J. William Fulbright Foreign Scholarship Board.  $\mathbf{r}$

No V

#### Reference Materials Waiver\*

If selected for a Fulbright award opportunity, cooperating agencies may need to provide copies of forms and letters submitted by your recommenders to U.S. Institutions on your behalf. In these cases, the responsible cooperating agency must indicate whether you waive your right of access to confidential references in accordance with the U.S. Family Educational and Privacy Rights Act (FERPA), 20 U.S. C. 1232(g). If you indicate below that you do not waive your right of access, this will be indicated on the form provided to each recommender.

Once recommenders are registered, you will not be able to modify your response.

Yes, I waive my right to review the information contained in the evaluations submitted by recommenders on my behalf.

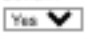

Continue

# <span id="page-8-0"></span>**Country Information**

- 1. Review all information in this section.
- 2. Note any country-specific instructions for completing the rest of the application, including:
	- a. Country website
	- b. Application Instructions –available at [https://fulbright.org.br/bolsas-para](https://fulbright.org.br/bolsas-para-brasileiros/flta-quer-ensinar-portugues-nos-eua/)[brasileiros/flta-quer-ensinar-portugues-nos-eua/](https://fulbright.org.br/bolsas-para-brasileiros/flta-quer-ensinar-portugues-nos-eua/)
	- c. Deadline information
	- d. Supporting materials
- 3. Click *Continue* to proceed to the next section.

### <span id="page-8-1"></span>**Personal Information**

Enter all required biographical information.

- 1. Enter your name exactly as it appears on your passport. Only enter a preferred name if it is DIFFERENT than your legal name (e.g. Alex instead of Alexander).
- 2. If your name is recorded differently on any previous records, list it in the Name on Previous Records section (e.g. maiden name).
- 3. Enter number of dependents. It is not accepted dependents due the FLTA Program's policy on J-2 visa sponsorship.
- 4. Please indicate any limitations you may have that require accommodations. The Fulbright Program complies with the Americans with Disabilities Act (the "ADA") and is committed to diversity and inclusion. This information is gathered for statistical purposes and to ensure appropriate accommodation at a prospective host institution.

# <span id="page-8-2"></span>**Contact Information**

Enter all required contact information.

# <span id="page-8-3"></span>**Academic & Professional Information**

This section collects information about your academic and professional background, including your curriculum vitae/resumé, academic degrees, professional experience, awards and recognitions, and experience abroad.

Prepare and upload documents in PDF format as required (\*). Note any page limits and ensure your documents do not exceed page limits.

### <span id="page-9-0"></span>**Curriculum Vitae/Resume**

1. Upload your curriculum vitae/resumé in PDF format that does not exceed **TWO** pages.

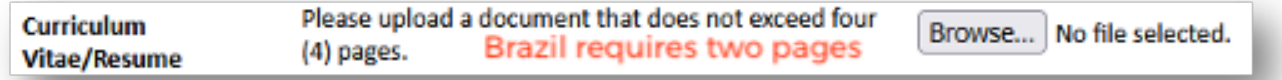

### <span id="page-9-1"></span>**Academic Background**

- 2. List all post-secondary educational institutions you have attended for credit-bearing coursework, in reverse chronological order, including any in which you might be presently enrolled. Do not include any short-term certificate programs. Short-term certificate programs can be noted on your CV/Resume.
	- a. Click *Add New Academic Background.*
	- b. Type in the name of the institution.
	- c. Choose the level of study (graduate or undergraduate) from the dropdown menu.
	- d. Select the country where the institution is located from the dropdown menu.
	- e. Enter the appropriate city and region/state.
	- f. Provide the website of the institution (optional).
	- g. Select the U.S. equivalent of the degree or diploma earned (e.g., BA bachelor's degree).
	- h. If relevant, provide the actual name of the degree or diploma (e.g., license).
	- i. Enter the discipline in which this degree or diploma was earned.
	- j. Indicate the Actual/Local Name of the Degree or Diploma.
	- k. Note your final or current cumulative GPA (grade point average).
	- l. Note the highest possible GPA at the academic institution.
	- m. Select the month and year of start and end dates (Month Year format) that you attended this institution.
		- § If a degree is in progress, list expected end date of academic program.
	- n. Select the date (Month-Year format) that you received your degree from this institution.
		- **•** If a degree is in progress, list expected date of conferral in this field.
	- o. Click *Save*.

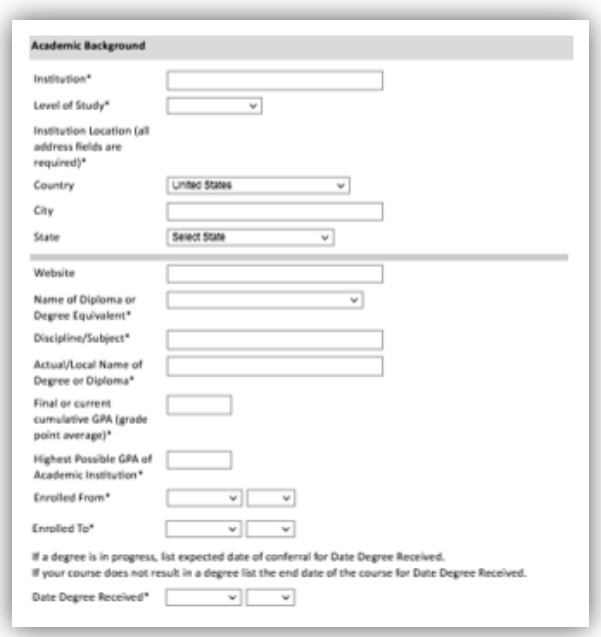

3. To add additional entries for post-secondary educational institutions, click *Add Institution* and follow the bulleted instructions above.

### <span id="page-10-0"></span>**Professional Experience**

- 4. List your current professional affiliation or employer and any relevant previous professional experience by clicking *Add New Professional Experience* under Professional Experience.
	- a. Choose the role which most closely corresponds to your current role and/or relevant previous professional work experience from the drop-down menu.
	- b. Enter position title (e.g. Director, Coordinator, etc.) or type of work (e.g. accounting).
	- c. Enter the name of your employer.
	- d. Enter the department name if applicable.
	- e. Select the start and end dates for the position you entered (Month-Year format). If you are currently employed in this role, leave the End Date fields blank.
	- f. Select the country where your current place of employment is located from the dropdown menu. Enter in the street address, city, state/region, and post code as applicable.
	- g. Click *Save.*

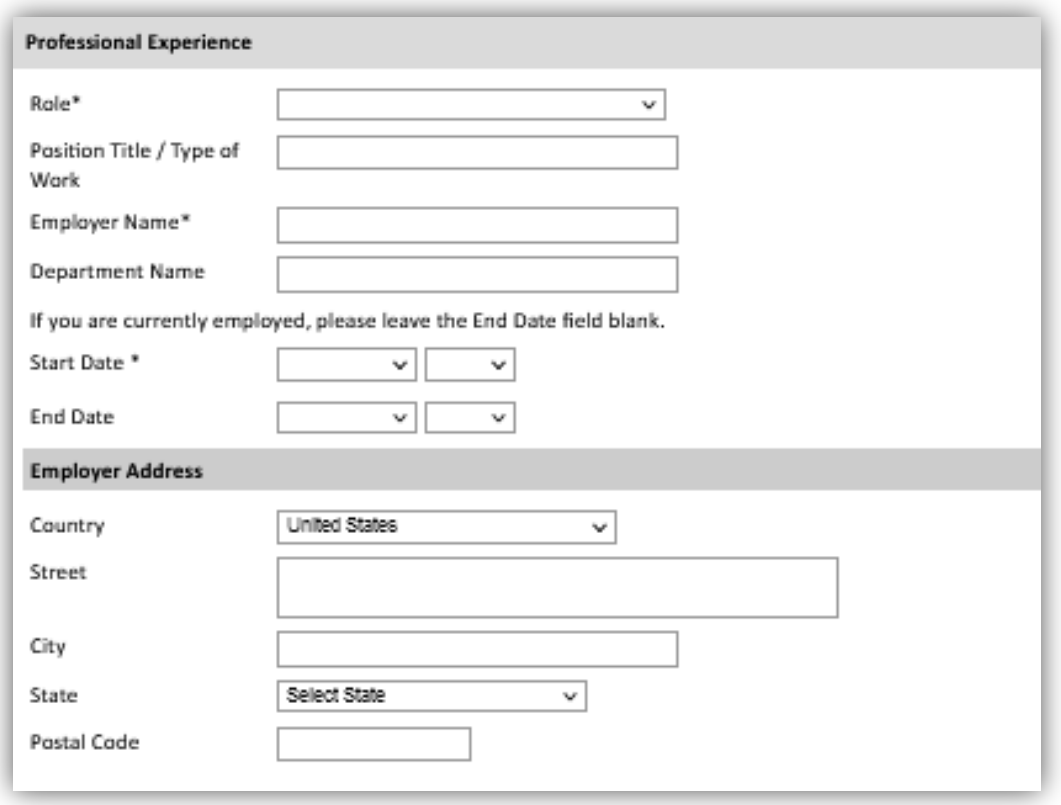

5. If you have more than one current position and/or relevant previous professional experience, click *Add Experience* and follow the instructions above.

### <span id="page-11-0"></span>**Awards and Recognitions**

- 6. Enter a list of the following items into the text boxes provided (all text boxes have a 250-word limit). If you do not have anything to add, leave text boxes blank:
	- a. Any scholarships and/or fellowships you currently or previously received (include the source or sponsor, amount, where held and duration).
	- b. Any academic honors and prizes that you have received in the text box (include any titles and/or dates).
	- c. Any books, articles, and/or theses published by you, particularly in your proposed field of study (include the title, place, and date of publication).
	- d. Any research you may have conducted or participated in.
	- e. Any professional societies, fraternities or other organizations in which you now hold membership or in which you have been active in the past.

### <span id="page-11-1"></span>**Experience Abroad**

7. List any travel, study or residency you have had abroad (in any country other than your own) for more than one month from the last ten years. This can include time overseas for education, research, business, vacation, etc.

- a. Click *Add New Experience Abroad.*
- b. Select the country in which you spent your professional travel and/or residence abroad from the dropdown menu provided.
- c. Select the start and end dates (Month-Year format) of you travel/residency.
- d. Enter the purpose of your travel abroad.
- e. Click *Save.*

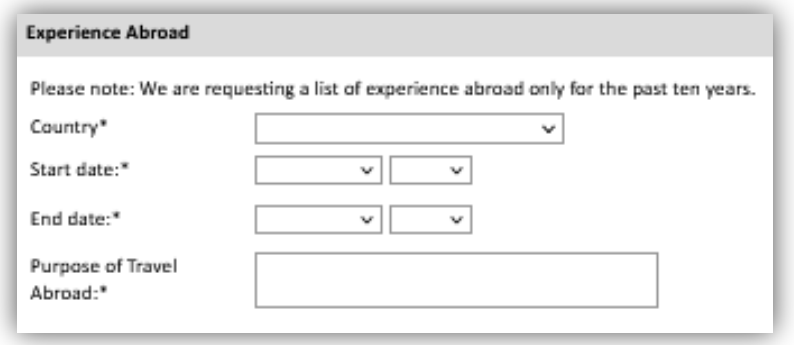

- 8. If you have more than one trip abroad to enter, click *Add New* again, and follow the bulleted instructions until all entries have been saved.
- 9. Select 'Yes' or 'No' to indicate if you have previously entered the United States on a J-1 or J-2 visa.
	- a. If 'Yes', you are required to select the J category of sponsorship from the list and upload a copy of your previous DS-2019.

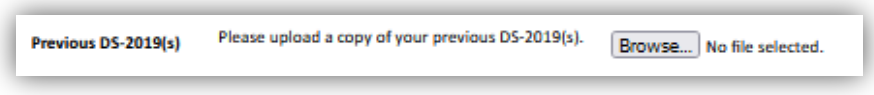

### <span id="page-12-0"></span>**Previous Fulbright Grant**

- 1. Select 'Yes' or 'No' to indicate if you have previously been awarded a Fulbright grant.
	- a. If 'Yes', you are required to list the grant(s):
		- § Click *Add Previous Fulbright Grant.*
		- Select the Fulbright award type from the dropdown menu provided (e.g., Fulbright FLTA, Fulbright Foreign Student, etc.).
		- § If you select "Other (please specify)", enter in the name of the Fulbright grant that you received in the "Other, please specify" field.

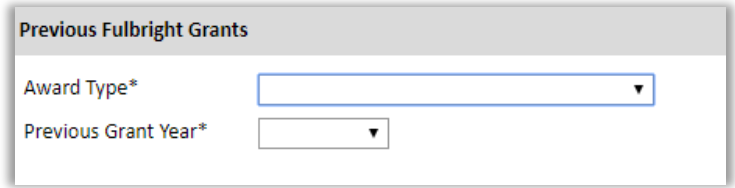

# <span id="page-13-0"></span>**Academic Materials**

This section collects copies of your transcripts and diploma.

If required, please upload scans of all available transcripts and diplomas from postsecondary institutions you have attended.

- 1. Select the corresponding institution from the list.
- 2. Review the institution information (which you provided on the previous page). If this information is incorrect, please return to the previous page to edit.
- 3. Select *Browse* and locate the desired file on your computer. Click *Open.* 
	- a. You may upload transcripts/diplomas as a multi-page documents or upload single page documents. PDF, JPEG, and TIFF image files are all accepted.
- 4. Click *Save.* Repeat these steps for all applicable institutions.
- 5. Click *Continue* to save your responses and advance to the next section.

### <span id="page-13-1"></span>**Language Skills**

This section collects information about your native language, English language skills, and any additional languages that are relevant to your project proposal.

1. Select your native language from the dropdown menu provided.

### <span id="page-13-2"></span>**English Language Proficiency**

If your native language is not English, a section requesting your English language proficiency will appear.

2. Rate your English language proficiency in Reading, Writing, and Speaking. Select Native, Advanced, Intermediate, Beginner or No Ability from the dropdown menus as appropriate.

### <span id="page-13-3"></span>**Additional Language Skills**

- 3. Select the number of additional languages that you would like to include that may be of use for your project or study plans.
- 4. Select the language you are reporting from the dropdown menu and rate your proficiency in Reading, Writing, and Speaking. Select Native, Advanced, Intermediate, Beginner or No Ability from the dropdown menus as appropriate.
- 5. Click *Continue* to save your responses and advance to the next section.

### <span id="page-14-0"></span>**Test Scores**

This section collects information about standardized test scores that you have taken or will take in the future. Standardized tests include the TOEFL IBT, Doulingo or IELTS. Standardized test scores are often required for admission to U.S. institutions.

- 1. Select *Add Test.*
- 2. Select the test type from the drop-down menu.
- 3. Select the test date from the drop-down menu (Month-Day-Year format).
	- a. If you have not yet taken the test, enter the date that you are registered for the test.
- 4. Enter your test scores, if you have the results from the test.
- 5. Click *Save.* Repeat these steps for all applicable standardized tests.
- 6. Click *Continue* to save your responses and advance to the next section.

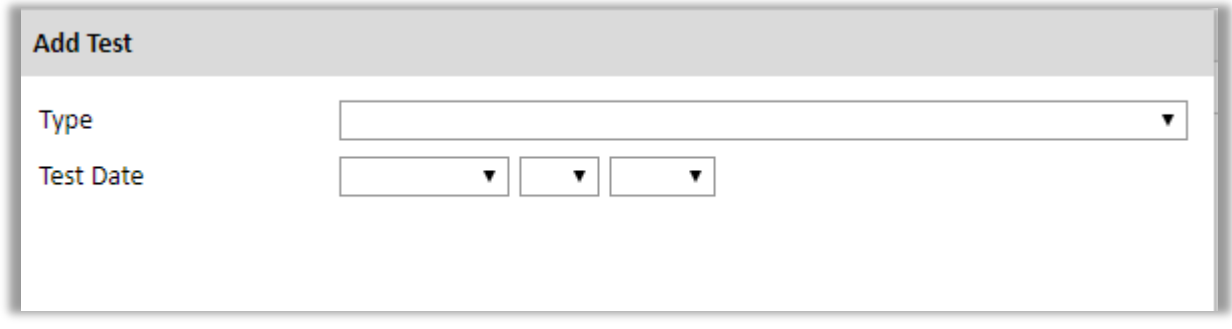

- **1. If you enter test scores, you will be directed to the Score Reports section, where you will upload copies of your available score reports.**
	- a. Click *Browse.*
	- b. Locate and select the file that you previously saved to your computer.
	- *c.* Click *Open.*
	- *d.* Click *Upload* to complete the file upload.

### <span id="page-14-1"></span>**FLTA Information**

This section collects information specific to the Fulbright Foreign Language Teaching Assistant (FLTA) Program.

#### <span id="page-14-2"></span>**Language Skills**

- 1. Select the language you are applying to teach/assist in the U.S.
- 2. Rate proficiency in the chosen language using the appropriate dropdown. Select Native, Advanced, Intermediate, Beginner or No Ability from the dropdown menus as appropriate.
- 3. Indicate your Mother Tongue (Native) Language using the dropdown.
- 4. Rate your overall level of English Proficiency using the appropriate dropdown. Select Native, Advanced, Intermediate, Beginner or No Ability from the dropdown menus as appropriate.

### <span id="page-15-0"></span>**Preferences**

- 5. Using the drop-down menu, select which option you are willing to perform in your role as a language assistant on a U.S. university campus.
- 6. Indicate if there is a particular region in the U.S. that you would **most prefer**. If you believe you are adaptable to all regions, please respond 'I would accept any placement'.
- 7. Indicate if there is a college or university type which you would **most prefer**. Select from the dropdown menu as appropriate. If you believe you are adaptable to all institution types, please respond 'I would accept any placement'.
- 8. Select if there are any college or university types which you would **refuse** an offered assistantship. Select from the dropdown menu as appropriate. If you believe you are adaptable to all institution types, please respond 'I would accept any placement'.

### <span id="page-15-1"></span>**Teaching Experience**

- 9. Indicate, numerically, the total amount of language teaching experience in years and months that you currently have or previously held. The noted values for years and months should together total to the amount of time you have taught language.
- 10. Please provide a brief overview of your prior language teaching experience:
	- a. Indicate level, class sizes, English and/or native language teaching experience for each position held.

#### <span id="page-15-2"></span>**Interests**

- 11. Input your academic and non-academic interests into the appropriate text boxes.
- 12. Click *Continue* to save your responses and advance to the next section.

# <span id="page-15-3"></span>**Plagiarism Agreement**

- 1. Carefully review the Plagiarism Agreement and indicate your acceptance of the terms by selecting 'Yes' or 'No'. You will be ineligible for the program if any part of your Fulbright application is found to have been plagiarized.
- 2. Click *Continue* to save your responses and advance to the next section.

# <span id="page-15-4"></span>**Essays and Objectives**

This section collects information about your objectives and motivations for applying for the FLTA program. In addition, you will be required to answer questions regarding your teaching methodologies and techniques and how you plan to share your culture in the U.S.

### <span id="page-16-0"></span>**Objectives and Motivations**

Please upload a well-structured essay that addresses your background and qualifications for the Fulbright FLTA Program, past experiences that have been formative in your personal development, reasons for applying to the program, and how being an FLTA will assist you in achieving your long-term career goals. **Your response should be at minimum 700 words in length.**

- 1. Select *Browse* and locate the desired file on your computer. Click *Open.* 
	- a. Uploaded objective statements are limited to a maximum of two pages. PDF, JPEG, and TIFF image files are all accepted. PDF is preferred.
	- b. Click *Upload*

### <span id="page-16-1"></span>**Teaching Methodologies and Techniques**

**2.** Type a response that focuses on the teaching methodologies and techniques you would like to utilize to teach your language to U.S. students. This brief essay should focus on the language you will be teaching in the U.S. (not English). Mention any innovative approaches you have utilized as a teacher or encountered as a learner that you may employ. **This response is expected to be 300-500 words in length.**

### <span id="page-16-2"></span>**Sharing your Culture**

- 1. Type a response choosing one of the three following scenarios: 1. A guest lecture at your host institution 2. An international festival 3. Volunteering at a local youth center; and explain what it means to be a cultural ambassador and how you would share your culture in the chosen scenario using your own unique perspective. **This response is expected to be 300-500 words in length.**
- 2. Click *Continue* to save your responses and advance to the next section.

# <span id="page-16-3"></span>**Additional Information**

### <span id="page-16-4"></span>**Country-Specific Materials/Supplemental Materials/Additional Documentation**

Use this section to upload any required documentation requested in Brazil's call for proposals which there is no specific spot to upload in the system, as:

- 1. Brazilian passport ID pages, if available, or official ID document with photo (ex. RG or CNH).
- 2. Three letters of reference in English.

#### <span id="page-16-5"></span>**Outreach Survey**

1. Complete the Outreach Survey.

# <span id="page-17-0"></span>**Authorization of Release of Information**

- 1. Carefully review the Authorization of Release of Information statements.
- 2. Type your signature in the provided text box to confirm your authorization of release of information.

### <span id="page-17-1"></span>**Recommender Registration**

#### **Use this section to register your recommenders. Three references are requested.**

Once you register your recommenders, they will receive an automatic email with instructions on completing the online recommendation form. You can track the status of recommendations, send reminders, and add/delete recommenders through this system before **and** after submission of your application. Letters of recommendation **must be** submitted directly by your recommenders either via the online application or to your Fulbright Program Office.

Click *Add Recommender.*

- 1. Complete all fields in the pop-up form.
- 2. Click *Send to Recommender* to generate automatic email to recommender.
- 3. Click *Continue* to save your responses and advance to the next section.

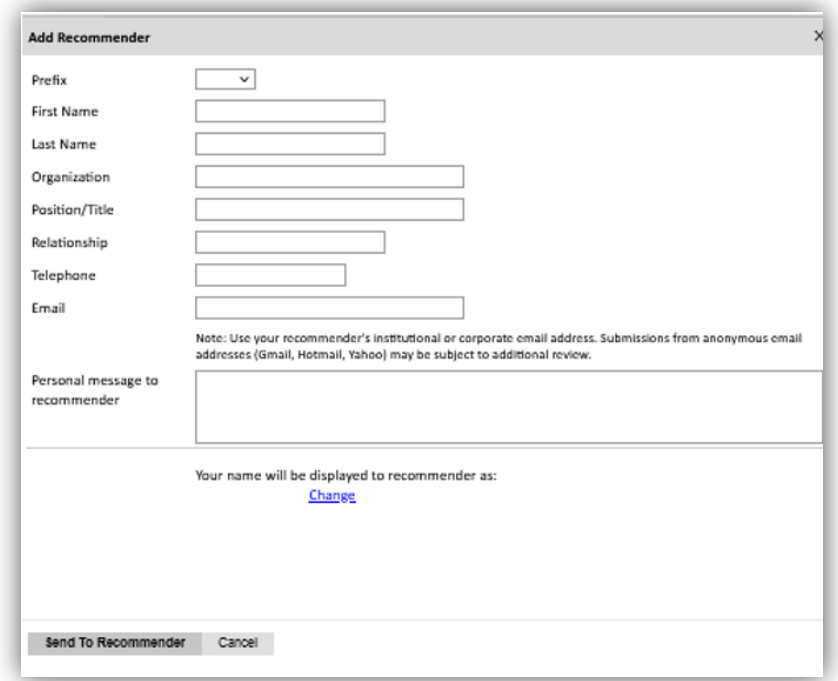

4. Once sent, you will have the option to Edit Recommender information if they have not yet started progress on their response and Save, Send Reminders, and Exclude if you wish to remove the recommender and replace with another individual.

# <span id="page-18-0"></span>**Signature**

Review the information provided and certify that the information you provided in the application is true and complete by typing your full legal name in the Signature Box:

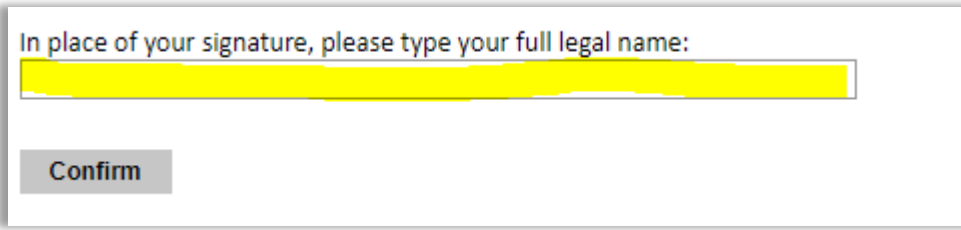

Click *Confirm* to continue to the next page.

# <span id="page-18-1"></span>**Review**

The application will review the responses entered and will display any incomplete questions and required attachments that are missing.

- If no errors appear, then your application is ready for submission.
- If any errors appear, correct or complete these sections and return to the Review section to determine if your application is ready for submission.
- Use the *Click Here to Preview Application Proof* to obtain a copy of your submitted application. Please note that the proof is for your records only. You must still submit your application online. Do not send this proof by mail as your application.

**REVIEW ALL RESPONSES. CLICK SUBMIT.**

**BOA SORTE!!**